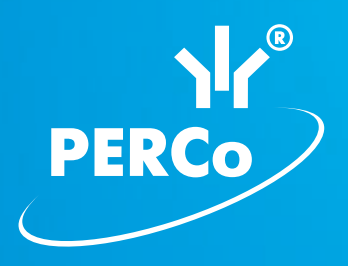

# Единая система S-20 **Модуль ПО «Верификация» PERCo-SM09**

РУКОВОДСТВО ПОЛЬЗОВАТЕЛЯ

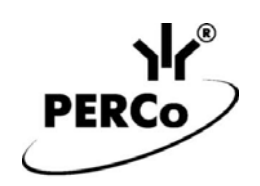

# **Единая система S-20 Модуль ПО «Верификация»**

# *PERCo-SM09*

**Руководство пользователя**

## **СОДЕРЖАНИЕ**

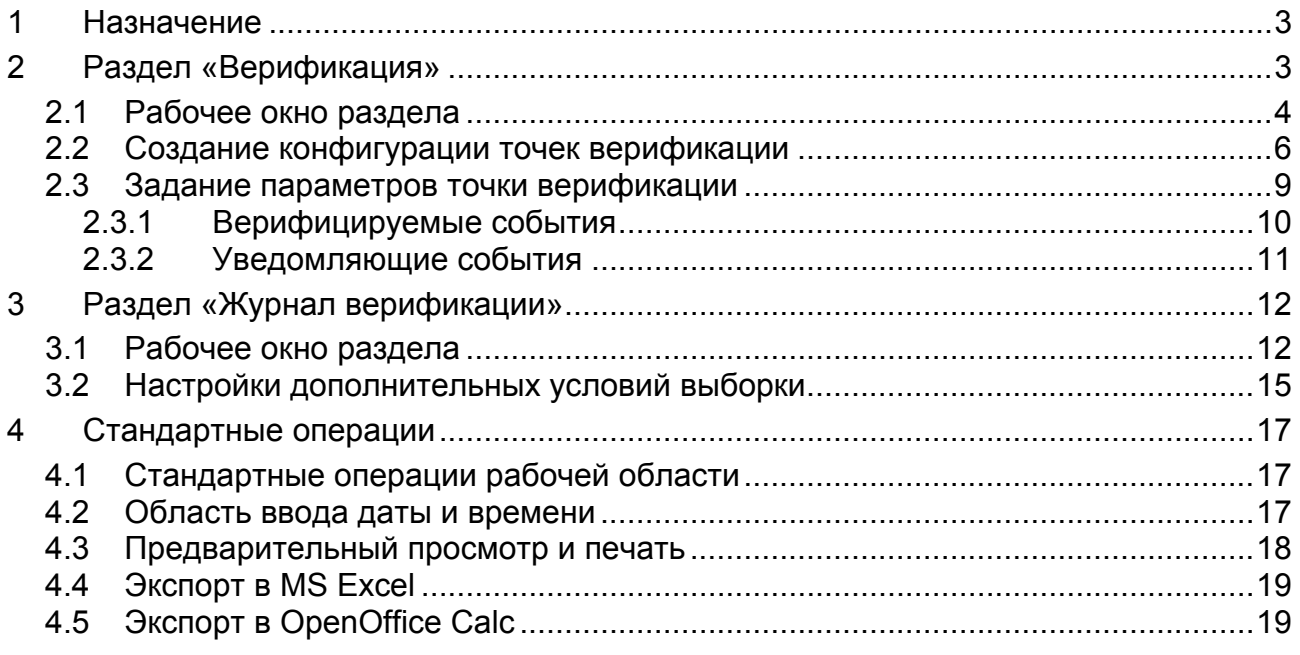

## **ВВЕДЕНИЕ**

Данное *«Руководство пользователя»* предназначено сотрудникам службы охраны на предприятии (в организации). В руководстве описаны процедуры работы с модулем *PERCo-SM09 «Верификация»* в виде пошаговых инструкций с необходимыми комментариями и примечаниями.

Данное *«Руководство пользователя»* должно использоваться совместно с *«Руководством пользователя»* на модуль *PERCo-SN01 «Базовое ПО»* и *«Руководствами по эксплуатации»* на используемые в системе контроллеры.

Используемые сокращения:

ИУ – исполнительное устройство

## <span id="page-3-0"></span>**1 НАЗНАЧЕНИЕ**

Модуль *PERCo-SM09 «Верификация»* является дополнительным компонентом расширенного ПО системы контроля доступа *PERCo-S-20.*

Для работы сетевого модуля *PERCo-SM09 «Верификация»* требуется установка модуля *PERCo-SM01 «Администратор»*.

Сетевой модуль *PERCo-SM09 «Верификация»* устанавливается на рабочее место сотрудника службы охраны и позволяет производить идентификацию владельца карты доступа, сравнивая внешность проходящего сотрудника (посетителя) или изображение с видеокамеры и фото владельца карты, хранящееся в базе данных системы.

Модуль *PERCo-SM09 «Верификация»* состоит из следующих разделов:

*«Верификация»* позволяет:

- Отображать информацию о владельце предъявленной карты доступа,
- Отображать и записывать видеоинформацию, полученную с выбранных камер.

Раздел *«Журнал верификации»* позволяет автоматически записывать для дальнейшего просмотра все действия оператора, информацию о предъявлении карт доступа и кадры с видеокамер, отслеживаемые разделом *«Верификация»*.

## <span id="page-3-1"></span>**2 РАЗДЕЛ «ВЕРИФИКАЦИЯ»**

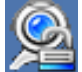

Раздел *«Верификация»* позволяет сотруднику службы охраны производить идентификацию владельца карты доступа, сравнивая внешность проходящего сотрудника (посетителя) или изображение с видеокамеры и фото владельца карты, хранящееся в базе данных системы, и на основании этого принимать решение о подтверждении его права на проход. Решение может приниматься как вручную оператором, так и в автоматическом режиме.

Все действия оператора, информация о фактах предъявления карт доступа и кадры с видеокамер автоматически записываются разделом и доступны для последующего просмотра и анализа в разделе *«Журнал Верификации»*.

*Точка верификации* – это один из считывателей и связанная с этим считывателем камера.

Раздел *«Верификация»* позволяет одновременно контролировать до 4-х точек верификации (и 4-х связанных с ними камер видеонаблюдения).

Перед началом работы с разделом необходимо создать хотя бы одну конфигурацию точек верификации (см. п. [2.2\)](#page-6-0). В процессе конфигурации создаются точки верификации, то есть выбираются считыватели и связанные с ними камеры, определяется для каждой точки верификации, какие запросы и события будут обрабатываться разделом, и какая информация о сотруднике/посетителе будет предоставляться оператору.

Имеется возможность настроить и сохранить несколько вариантов конфигурации точек верификации и при необходимости переходить между ними при помощи раскрывающегося списка **Конфигурации верификации**.

## <span id="page-4-0"></span>**2.1 Рабочее окно раздела**

Если конфигурация точек верификации уже создана, то рабочее окно раздела *«Верификация»* для одной точки верификации состоит из следующих элементов:

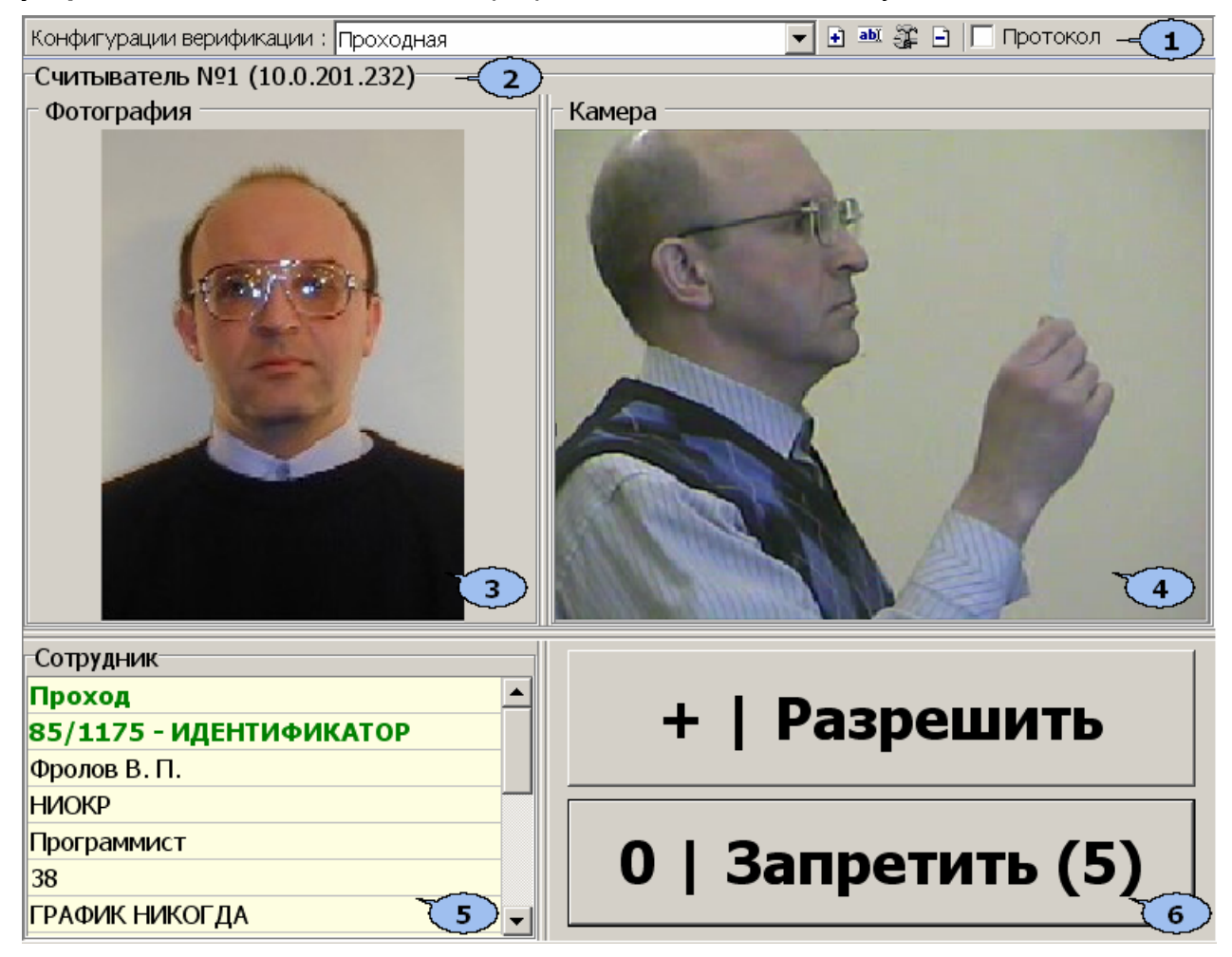

1. Панель инструментов раздела:

**Конфигурация верификации** – Раскрывающийся список позволяет выбирать конфигурацию точек верификации. В списке отображается название выбранной конфигурации.

 – Кнопка **Добавить** конфигурацию (**Ctrl+N**) позволяет создать новую конфигурацию верификации.

 – Кнопка **Изменить название** конфигурации (**Ctrl+E**) позволяет изменить название конфигурации точек верификации, выбранной в раскрывающемся списке **Конфигурация верификации**. При нажатии кнопки откроется окно **Изменение названия**:

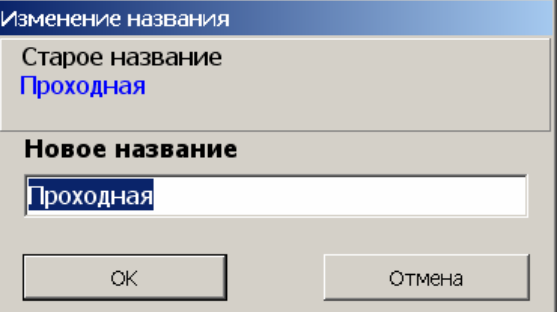

После ввода нового названия нажмите кнопку **ОК**.

 – Кнопка **Изменить состав** (**Ctrl+T**) позволяет изменить параметры выбранной в раскрывающемся списке **Конфигурация верификации** конфигурации точек верификации.

 – Кнопка **Удалить** конфигурацию (**Ctrl+D**) позволяет удалить конфигурацию точек верификации, выбранную в раскрывающемся списке **Конфигурация верификации.**

**Протокол** – Переключатель, позволяет вывести отладочную информацию о работе раздела в текстовые файлы (предназначены для разработчиков данного раздела).

- 2. В строке отображается название считывателя и IP-адрес контроллера, с которым связана точка верификации.
- 3. **Фотография.** При предъявлении карты доступа на панели отображается фотография сотрудника/посетителя. В качестве фотографии может быть сохранен кадр, полученный с камеры. Для этого после предъявления идентификатора и получения информации о его владельце нажмите правой кнопкой мыши на панели **Фотография** и затем нажмите на появившуюся кнопку Кадр -- > Фотография "Фролов В. П." . После этого кадр с камеры будет сохранен в базе данных в качестве фотографии владельца предъявленной карты.
- 4. **Камера.** Панель отображения кадров камеры. При нажатии правой кнопкой мыши в блоке отображения кадров видеокамер на экран выводится контекстное меню, позволяющее перейти в веб-интерфейс видеокамеры или установить параметры отображения:

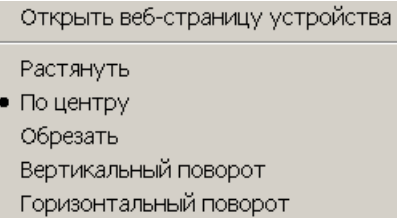

- 5. Таблица данных **Сотрудник/Посетитель.** При предъявлении карты доступа в таблице отображается: название запроса (события), номер идентификатора, учетная информация о сотруднике (посетителе).
- 6. Кнопки **Разрешить** и **Запретить** предназначены для принятия решения оператором. Становятся активными только в случае верифицируемого запроса (требуется подтверждение оператором).

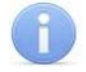

### *Примечание*

Если в правах доступа карты установлен тип права **Доступ с комиссиони-**

**рованием**, то процедура верификации будет запущена только после предъявления комиссионирующей карты.

## <span id="page-6-0"></span>**2.2 Создание конфигурации точек верификации**

Для создания новой конфигурации точек верификации:

1. Нажмите на кнопке **Добавить** – <sup>1</sup> на панели инструментов раздела. Откроется окно **Название новой конфигурации**:

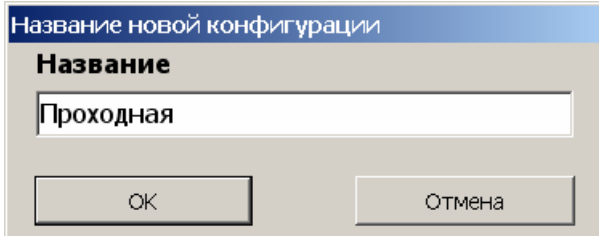

2. Введите название конфигурации. Это название будет отображаться в раскрывающемся списке **Конфигурация верификации**. Нажмите кнопку **ОК**. Откроется окно **Конфигурация верификации. Шаг первый: выбор считывателей.**

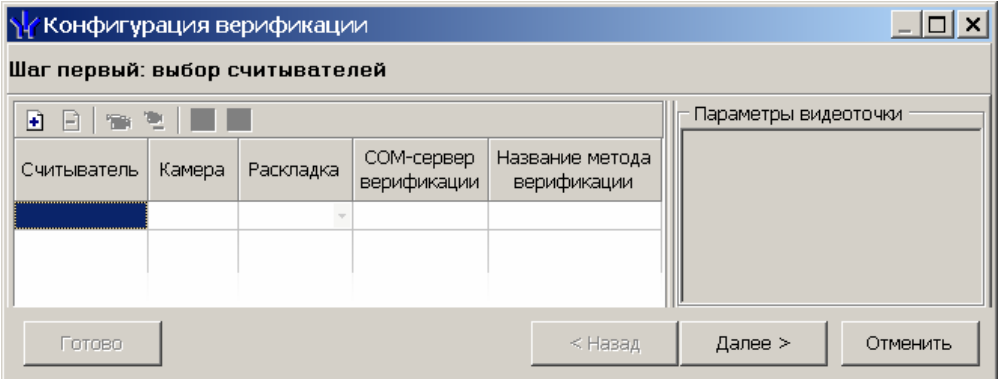

В панели инструментов окна **Конфигурация верификации** могут быть доступны следующие кнопки:

 – **Добавить считыватель** (**Ctrl** + **N**) позволяет добавить точку верификации.

 – **Удалить считыватель** (**Ctrl** + **D**) позволяет удалить точку верификации.

 – **Показать кадр камеры** (**Ctrl** + **V**) При нажатии кнопки откроется область окна с изображением кадров с выделенной камеры.

 – Кнопка **Удалить камеру** (**Ctrl** + **Alt** + **D**) позволяет удалить выбранную камеру.

 – Кнопка **Регистрация внешней программы верификации** позволяет передать право принятия решения при проведении процедуры верификации для выбранной точки верификации внешней программе.

 – Кнопка **Дерегистрация программы верификации** позволяет отключить для выбранной точки внешнюю программу верификации.

3. Нажмите кнопку **Добавить считыватель** (Ctrl + N) **H**. Откроется окно Вы**бор считывателя**. В окне будет отображаться список контроллеров с подключенными к ним считывателями.

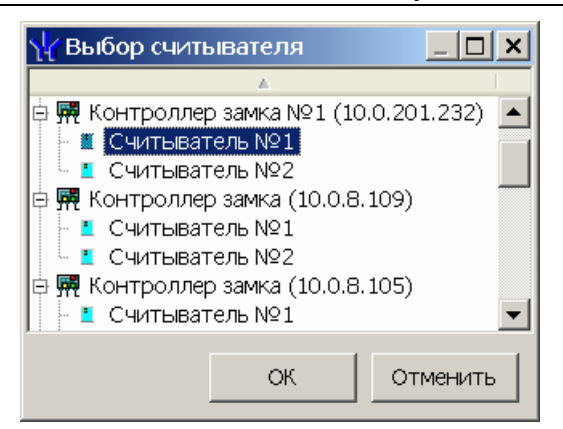

4. В открывшемся окне выделите считыватель, для которого необходимо создать точку верификации. Нажмите кнопку **ОК**. (Если считыватель уже присутствует в конфигурации, то кнопка **ОК** будет недоступна.) Окно **Выбор считывателя** будет закрыто, выбранный считыватель будет добавлен в список в окне **Конфигурация верификации**. (При необходимости считыватель можно удалить с помощью кнопки **Удалить считыватель** (**Ctrl+D**).)

### *Примечание*

Контроль за предъявлением карт доступа в режиме верификации для выбранного считывателя может осуществляться только из одного раздела *«Верификация»*. Невозможно организовать несколько рабочих мест операторов раздела *«Верификации»*, контролирующих одновременно одно и то же устройство.

- 5. Для выбранного считывателя станет доступна область **Параметры видеоточки**. Укажите, какие именно события подлежат верификации со стороны оператора. Если для этих событий необходимо сохранять кадры с камер, поставьте флажок у параметра **Запись кадров видеокамеры** для выбранных событий. При необходимости можно изменить данные параметры точки верификации (см. п. [2.3\)](#page-9-0).
- 6. С помощью кнопок **В столбцах Камера** укажите камеру, которая будет связана с выбранным считывателем. Камера позволит оператору дистанцион-

но контролировать ситуацию в месте прохода. При нажатии кнопки ... откроется окно **Выбор камеры**:

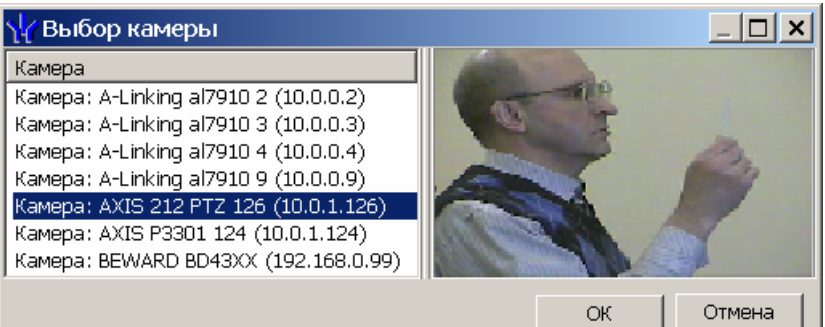

### *Примечание*

Для подключения к системе камер видеонаблюдения необходима установка *Видеоподсистемы PERCo-S-20*, входящей в состав модуля *PERCo-SM01 «Администратор»*.

7. В открывшемся окне отобразится список всех камер, входящих в конфигурацию системы безопасности. Выделите в списке камеру, при этом в правой части окна будет транслироваться изображение с выбранной камеры. Нажмите

кнопку **ОК**. Окно **Выбор камеры** будет закрыто, выбранная камера будет добавлена в столбец **Камера**. (При необходимости камеру можно удалить с **помощью кнопки Удалить камеру** –  $\mathbb{E}$ .)

8. После добавления камеры станет доступна кнопка **Показать кадр с камеры** –  $\frac{m}{2}$ , при нажатии которой в нижней части окна будет транслироваться изображение с камеры, связанной с выделенным в списке считывателем.

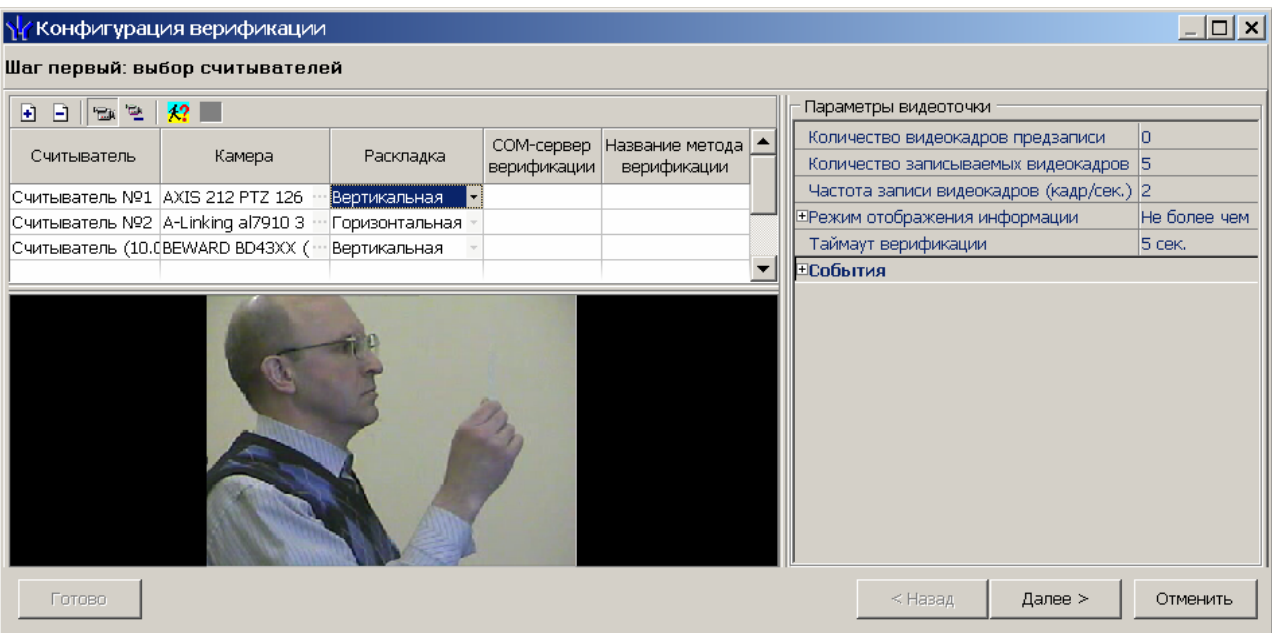

- 9. В столбце **Раскладка** с помощью раскрывающегося списка выберите взаимное расположение панелей рабочего окна точки верификации **Горизонтальное** или **Вертикальное**.
- 10.При необходимости добавьте еще один считыватель. Максимально в одной конфигурации может быть добавлено четыре считывателя, то есть оператор может одновременно отслеживать до четырех точек верификации. После выбора считывателей, настройки их параметров и добавления камер нажмите кнопку **Далее**. Откроется окно **Конфигурация верификации. Шаг второй: отображаемые данные сотрудников**.

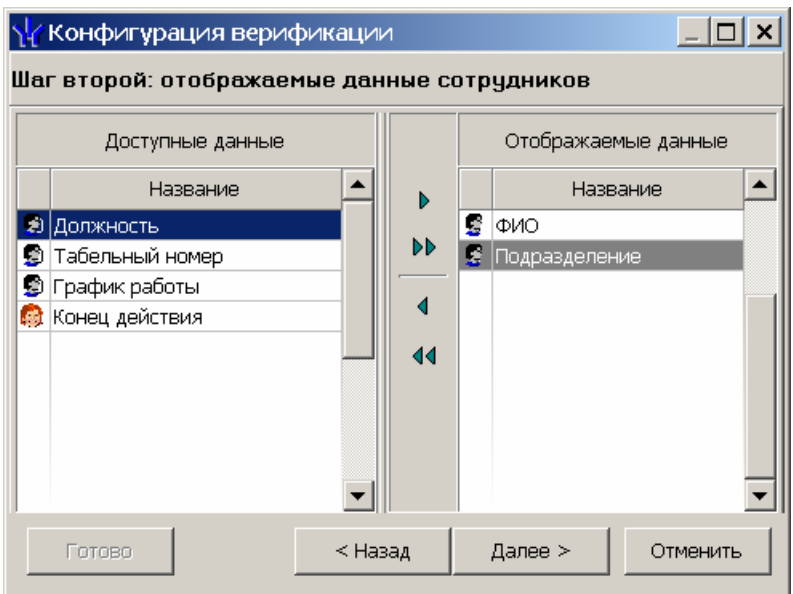

11.Определите, какие данные должны отображаться в таблице данных рабочего окна раздела при верификации карты доступа сотрудника. Для выбора данных выделите их в столбце **Доступные данные** и при помощи стрелок, расположенных в центральной части окна, перенесите в столбец **Отображаемые** данные. Значком <sup>•</sup> в списке обозначаются основные доступные данные, значком - дополнительные данные. Нажмите кнопку **Далее**. Откроется окно **Конфигурация верификации. Шаг третий: отображаемые данные посетителей**.

### *Примечание*

Категории дополнительных данных для сотрудников и посетителей задаются в разделе *«Учетные данные»* модуля *PERCo-SN01 «Базовое ПО»*.

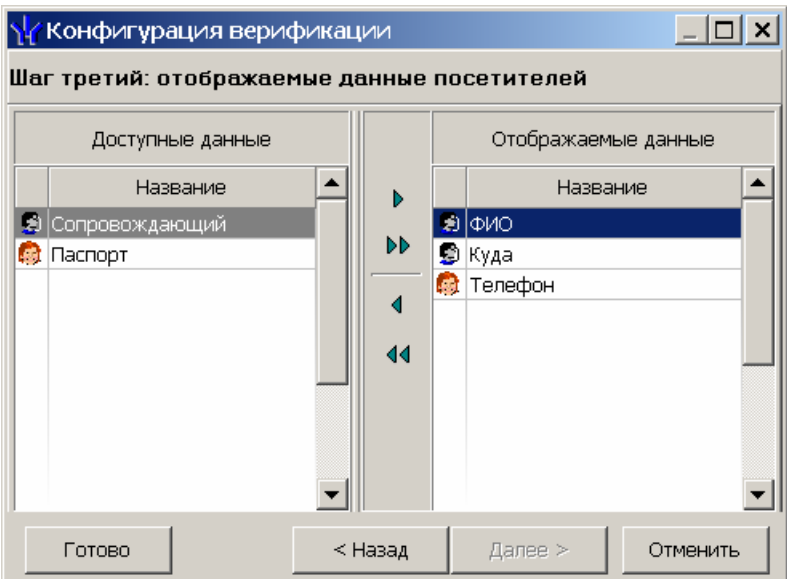

- 12.Определите, какие данные должны отображаться в таблице данных рабочего окна раздела при верификации карты доступа посетителя. Для выбора данных выделите их в столбце **Доступные данные** и при помощи стрелок, расположенных в центральной части окна, перенесите в столбец **Отображаемые данные**. Нажмите кнопку **Готово**.
- 13.Окно **Конфигурация верификации** будет закрыто. Параметры конфигурации будут применены.

### <span id="page-9-0"></span>**2.3 Задание параметров точки верификации**

Параметры точки верификации устанавливаются независимо для каждого считывателя. Это можно сделать в процессе создания конфигурации верификации либо при нажатии кнопки  $\mathbb{R}$  в панели инструментов раздела, для изменения параметров конфигурации выбранной в строке **Конфигурация верификации**.

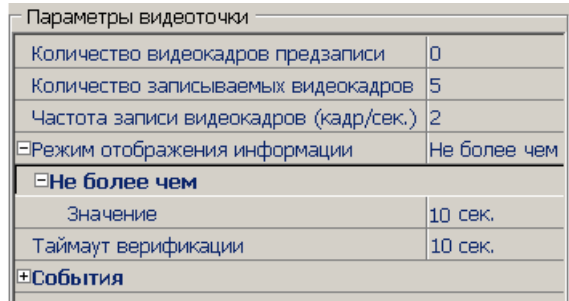

**Количество видеокадров предзаписи** – параметр, задающий количество кадров, записываемых с выбранной камеры перед предъявлением карты доступа к выбранному считывателю.

**Количество записываемых видеокадров** – параметр, задающий количество кадров, записываемых с выбранной видеокамеры при предъявлении карты доступа к выбранному считывателю.

**Частота записи видеокадров (кадр/сек.)** – параметр, задающий частоту записи видеокадров.

**Режим отображения информации** – параметр, указывающий, в течение какого времени после команды в рабочем окне будет отображаться информация о карте доступа. Доступны два варианта значения параметра:

- **Постоянный** В этом случае отображение информации не ограничено временем.
- **Не более чем** В этом случае данные идентификатора отображаются после команды в течение времени, указанного в параметре **Значение**.

**Таймаут верификации** – Время, в течение которого контроллер будет ожидать команду оператора.

### <span id="page-10-0"></span>**2.3.1 Верифицируемые события**

Укажите, какие именно события подлежат верификации со стороны оператора. Для этого раскройте параметр **События** и задайте отдельно для **Сотрудников** и **Посетителей,** какие события, связанные с предъявлением идентификатора, необходимо отслеживать:

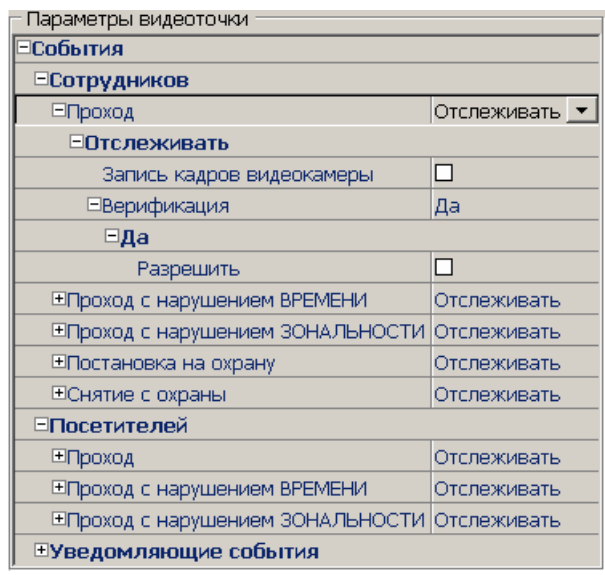

**Проход** – событие, возникающее при предъявлении карты доступа, имеющей право на проход через ИУ, управляемое считывателем.

**Проход с нарушением времени** – событие, возникающее при предъявлении карты доступа, имеющей право на проход через ИУ, управляемое считывателем. При этом время предъявления карты не соответствует временному критерию доступа данной карты.

**Проход с нарушением зональности** – событие, возникающее при предъявлении карты доступа, имеющей право на проход через ИУ, управляемое считывателем. При этом владелец карты нарушил последовательность или направление прохождения точек прохода (нарушение функций системы безопасности *Antipass* или *Global Antipass*).

**Постановка на охрану** – событие, возникающее при попытке постановки помещения на охрану при помощи карты доступа.

**Снятие с охраны** – событие, возникающие при попытке снятия помещения с охраны при помощи карты доступа.

Для каждого события можно установить:

- **Не отслеживать** в этом случае контроллер не сообщает о предъявлении карты доступа, принимает решение самостоятельно.
- **Отслеживать** в этом случае контроллер при предъявлении карты будет посылать запрос на принятие решения оператором.

**Запись кадров видеокамеры** – при установке флажка для этого параметра раздел будет записывать кадры видеокамер в количестве и с частотой, указанными в параметрах точки верификации.

**Верификация** – параметр позволяет установить способ принятия решения для верифицируемых событий**:**

- **Нет** при установке этого значения в разделе будет отображаться только информация о владельце предъявленной карты доступа, контроллер принимает решение самостоятельно.
- **Да** при установке этого значения в разделе будет отображаться информация о владельце предъявленной карты доступа и контроллер перейдет в режим ожидания команды о разрешении/запрещении прохода: оператор должен принять решение, используя кнопки **Разрешить**/**Запретить**.

**Разрешить** – в этом случае по истечении таймаута верификации (минус 2 секунды, которые зарезервированы на доставку команды контроллеру) раздел автоматически разрешит проход без вмешательства оператора. При этом оператор в течение этого времени может самостоятельно принять нужное для него решение, используя соответствующие кнопки.

### <span id="page-11-0"></span>**2.3.2 Уведомляющие события**

Отслеживание фактов предъявления карт доступа, не имеющих права на доступ через ИУ, управляемое выбранным считывателем, описывается в группе **События** – **Уведомляющие события**. Для отслеживания доступны следующие события:

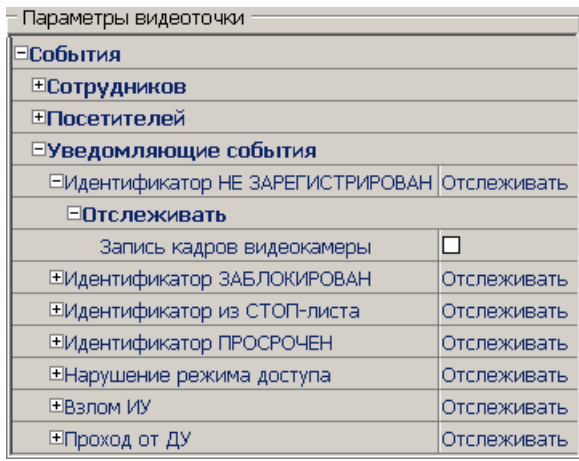

**Идентификатор НЕ ЗАРЕГИСТРИРОВАН** – событие, происходящее при предъявлении карты доступа, которой нет в список карт контроллера.

**Идентификатор ЗАБЛОКИРОВАН** – происходит в случае предъявления карты доступа, которая была заблокирована.

**Идентификатор из СТОП-листа** – событие, происходящее при предъявлении карты доступа, занесенной в СТОП-лист.

**Идентификатор ПРОСРОЧЕН** – событие, происходящее при предъявлении карты доступа с истекшим сроком действия.

**Нарушение режима доступа** – событие, происходящее при предъявлении карты доступа в режиме *«Закрыто»*.

**Взлом ИУ** – событие, возникающее при несанкционированном проходе через ИУ, регистрируется по факту срабатыванием датчика прохода.

**Проход от ДУ** – событие, возникающее при проходе через ИУ после нажатия кнопки ДУ, приводящего к разблокировке ИУ.

## <span id="page-12-0"></span>**3 РАЗДЕЛ «ЖУРНАЛ ВЕРИФИКАЦИИ»**

Раздел *«Журнал верификации»* позволяет автоматически записывать для дальнейшего просмотра все действия оператора, информацию о предъявлении карт доступа и кадры с видеокамер, отслеживаемые разделом *«Верификация»*.

## <span id="page-12-1"></span>**3.1 Рабочее окно раздела**

Рабочее окно раздела *«Журнал верификации»* состоит из следующих элементов:

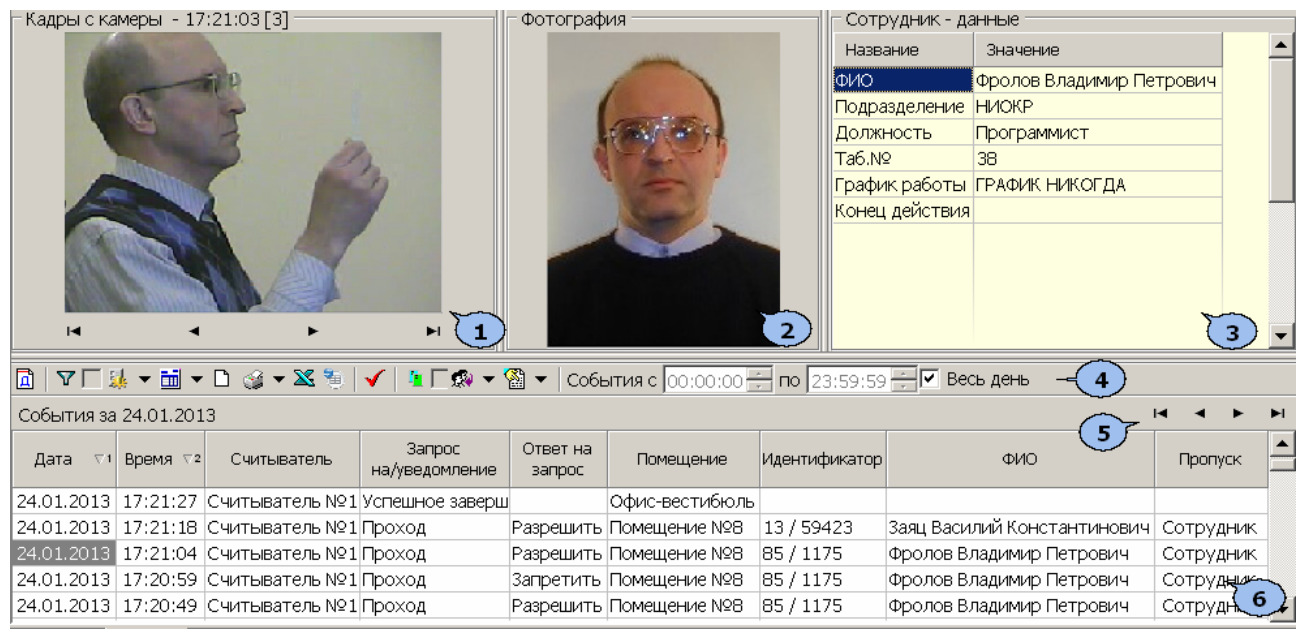

- 1. Панель отображения **Кадров с камеры**, записанных при предъявлении идентификатора. Рядом с наименованием панели отображается информация о времени записи кадра и его порядковом номере. В нижней части панели расположены кнопки перехода между кадрами:
	- первый кадр,
	- предыдущий кадр,
	- - следующий кадр,
	- ► последний кадр.
- 2. **Фотография.** Панель отображения фотографии сотрудника/посетителя.
- 3. Панель **Сотрудник/Посетитель данные** таблица учетных данных.
- 4. Панель инструментов раздела:

 – При нажатии кнопки **Период** открывается контекстное меню для выбора периода времени, события за который будут отображены в рабочей области раздела.

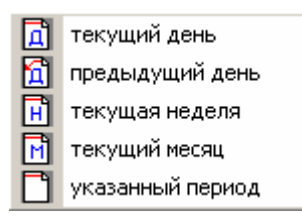

В случае выбора пункта **Указанный период** откроется дополнительная панель с полями ввода даты начала и окончания периода (см. п. [4.2](#page-17-2)).

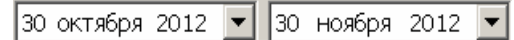

 – Кнопка **Дополнительные условия выборки**. При снятии флажка справа от кнопки будут отображаться все события независимо от настроенных условий выборки (см. п. [3.2](#page-15-0)).

**• • При нажатии на стрелку справа от кнопки Выборка по событиям** откроется контекстное меню со списком типов событий. Отметьте флажками те типы событий, которые необходимо отображать в рабочей области раздела.

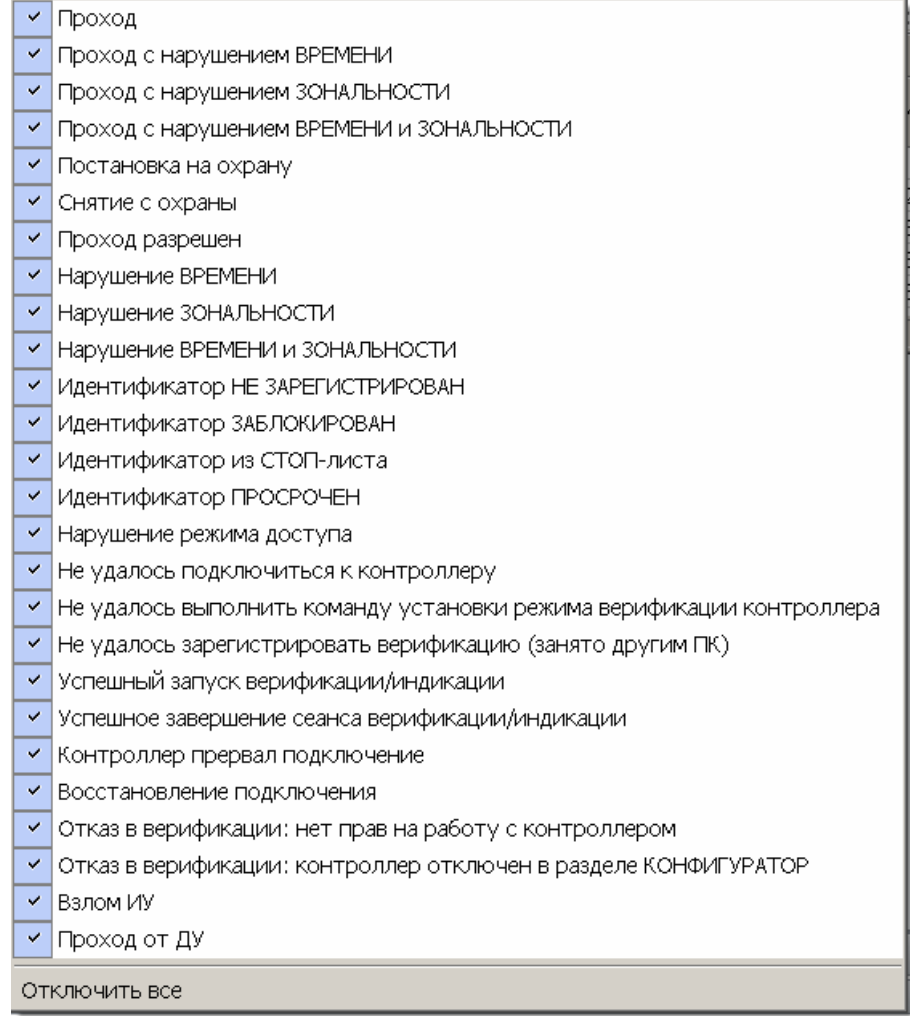

 $\boxed{\text{in}}$   $\blacksquare$  – При нажатии на стрелку справа от кнопки **Настройка столбцов таблицы** откроется контекстное меню со списком названий столбцов таблицы рабочей области раздела. Отметьте флажками названия тех столбцов, которые необходимо отображать в рабочей области.

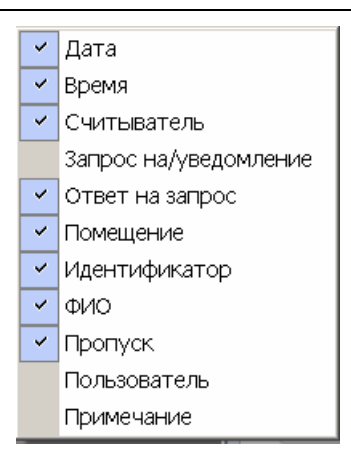

 – При нажатии кнопки **Посмотреть область листа для печати** будет показана приблизительная область печати с помощью мигающих значков для книжной  $\Box$  и альбомной  $\Box$  ориентации страниц в столбцах, которые ограничивают область печати.

 $\mathbb{C}$  **<sup>T</sup>** - При нажатии на стрелку кнопки **Печать отчетов** откроется контекстное меню:

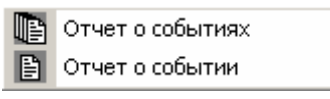

После выбора требуемого типа отчета откроется окно предварительного просмотра и печати (см. п. [4.3\)](#page-18-0).

**Отчет о событиях** – На печать выводится список событий верификации, приведенных в рабочей области раздела.

**Отчет о событии** – На печать выводится подробный отчет о событии верификации, выбранном в рабочей области раздела, с приложением фотографий и кадров с видеокамер.

 – Кнопка **Экспорт в Excel** (**Ctrl**+**Y**) позволяет сохранить список событий верификации, отображаемый в рабочее области, в файле с расширением *.xls* (см. п. [4.4\)](#page-19-0).

 – Кнопка **Экспорт в OpenOffice Calc** позволяет сохранить список событий верификации, отображаемый в рабочей области, в файле с расширением *.ods* (см. п. [4.5\)](#page-19-1).

 – Кнопка **Обновить** (**Ctrl**+**R**) позволяет обновить список событий в рабочей области.

 – При нажатии кнопки **Выбор считывателей** откроется окно **Выбор считывателей верификации**. В окне будет отображаться список контроллеров с подключенными к ним считывателями.

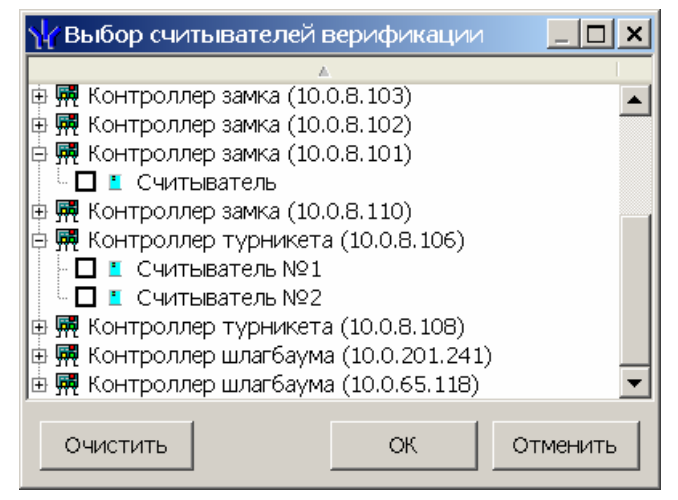

Отметьте флажками считыватели события, связанные с которыми должны отображаться в рабочей области раздела.

 – При нажатии стрелки справа от кнопки **Выбор считывателей** открывается меню, позволяющее включить/исключить считыватели, отмеченные в окне **Выбор считывателей верификации,** из условий выборки.

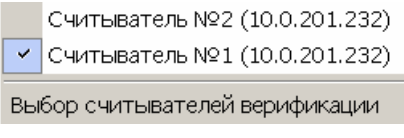

 – При помощи флажка **Применить/отменить фильтр по считывателям** справа от кнопки **Выбор считывателей** применяются/отменяются заданные условия выборки событий по считывателям.

**<sup>** $\circ$ **</sup> •** – При нажатии на стрелку справа от кнопки Выборка по пользовате**лям** откроется контекстное меню со списком пользователей раздела *«Верификация»*. Отметьте флажками тех пользователей (операторов) в период активности которых произошли события, которые необходимо отображать в рабочей области раздела.

**<u><sup>3</sup> •** При нажатии на стрелку кнопки Выборка по сотрудникам</u> **/посетителям** открывается контекстное меню, в котором флажком можно задать выборку событий по категориям владельцев идентификаторов:

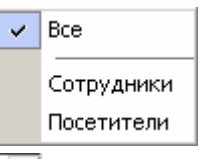

События с 00:00:00  $\Xi$  no 23:59:59  $\blacksquare$  – Поля ввода начала и окончания периода времени, за который будут отображаться события. Поля будут доступны при снятии флажка **Весь день** (см. п. [4.2](#page-17-2)).

**Весь день** – При установке флажка в рабочей области будут отображаться события независимо от времени.

- 5. Кнопки перемещения по списку событий.
	- $H -$  первая запись.
	- предыдущая запись,
	- $\blacktriangleright$  следующая запись,
	- $\blacktriangleright$  последняя запись.
- 6. Рабочая область раздела. Таблица журнала событий, обработанных разделом «*Верификация»*.

### *Примечание*

В рабочей области реализованы следующие функции (см. п. [4.1](#page-17-1)): сортировка по элементам одного или нескольких столбцов, изменения ширины и последовательности столбцов.

## <span id="page-15-0"></span>**3.2 Настройки дополнительных условий выборки**

Для настройки дополнительных условий выборки:

1. Нажмите кнопку **Дополнительные условия выборки** в панели инструментов раздела. Откроется окно **Дополнительные условия выборки**:

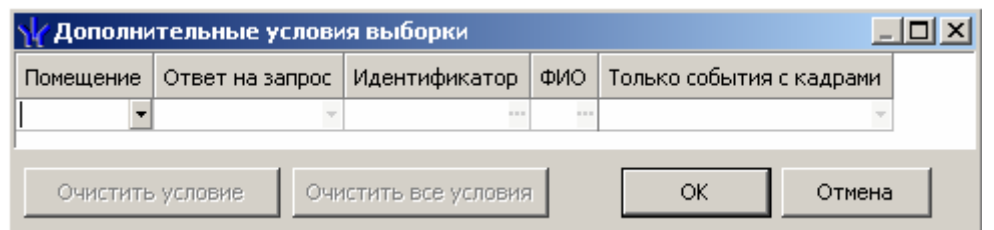

- 2. Настройте условия выборки, используя кнопки или . Для удаления выделенного условия используйте кнопку **Очистить условие**, для удаления всех установленных условий используйте кнопку **Очистить все условия**.
- 3. Для применения условий выборки нажмите кнопку **ОК**. Окно будет закрыто, события, соответствующие условиям выборки, будут отображены в рабочей области раздела. Для закрытия окна без применения выборки нажмите кнопку **Отмена**.
- 4. Для отмены применения выборки снимите флажок  $\nabla$   $\nabla$  справа от кнопки До**полнительные условия выборки.**

Доступны следующие условия выборки:

- **Помещение** поиск событий, связанных с проходом в выбранную в раскрывающемся списке пространственную зону. Список помещений задается в разделе «*Помещения и мнемосхема»* модуля *PERCo-SN01 «Базовое ПО»*.
- **Ответ на запрос** (Разрешить/Запретить/Без подтверждения) поиск событий, связанных с конкретным ответом верификации на запрос от считывателя.
- **Идентификатор** поиск событий, связанных с конкретным идентификатором:

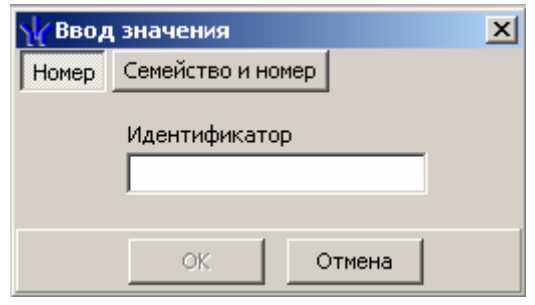

**ФИО** – поиск событий, связанных с конкретным сотрудником/посетителем:

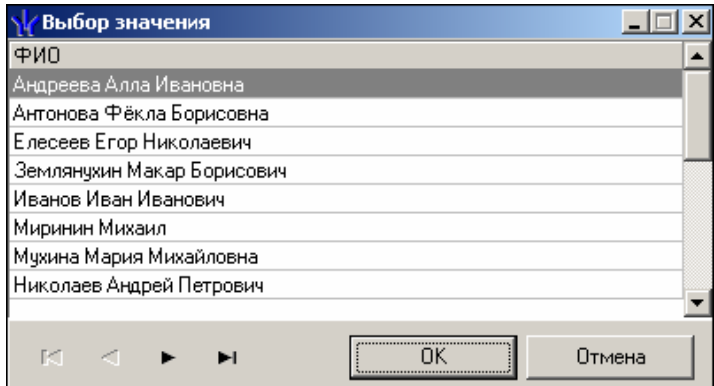

### *Примечание*

Удаленные на данный момент сотрудники и посетители отмечаются красным цветом

 **Только события с кадрами** (Да/Нет) – поиск событий, которые были зафиксированы кадрами с видеокамер.

## <span id="page-17-0"></span>**4 СТАНДАРТНЫЕ ОПЕРАЦИИ**

## <span id="page-17-1"></span>**4.1 Стандартные операции рабочей области**

### **Сортировка**

В рабочей области предусмотрена сортировка данных по элементам столбца. Сортировка осуществляется нажатием на заголовок столбца: одно нажатие – сортировка по возрастанию  $\triangle$ , два – по убыванию  $\nabla$ . Можно также проводить последовательную сортировку по элементам нескольких столбцов. Для этого необходимо, удерживая клавишу **Ctrl,** последовательно выбрать сортировку в каждом из столбцов. При этом в заголовках столбцов рядом со стрелками будет появляться порядковый номер сортировки. Сортировка реализуется после отпускания клавиши **Ctrl**.

### **Изменение ширины и последовательности столбцов**

Для изменения ширины столбцов подведите указатель мыши к границе между двумя заголовками столбцов и нажмите левую кнопку мыши. Удерживая кнопку нажатой, переместите границу влево или вправо, после чего отпустите кнопку.

Для изменения последовательности столбцов нажмите на заголовок столбца левой кнопкой мыши и, удерживая кнопку нажатой, перетащите в нужное место, после чего отпустите кнопку.

## <span id="page-17-2"></span>**4.2 Область ввода даты и времени**

Для **изменения времени** выделите часы или минуты, а затем установите необходимое значение, используя клавиатуру или с помощью кнопок ...

Для **изменения даты** выделите число, месяц или год и введите новое значение, используя клавиатуру. Или используйте календарь, открывающийся при нажатии на стрелку справа от поля с указанием даты  $\boxed{19.11.2012}$ 

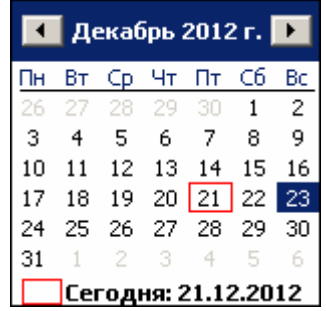

Для выбора **года** нажмите на год в заголовке календаря. Используйте появившиеся кнопки **2012** для перехода к предыдущему или следующему году. Или введите год при помощи клавиатуры.

Для перехода к предыдущему и следующему **месяцам** используйте кнопки **1** и **F** в заголовке календаря. Или нажмите на названии месяца и в открывшемся списке выберите нужный.

Для изменения **числа** выберите его в основной области окна календаря, после этого окно календаря закроется.

Для **возвращения к текущей дате** нажмите на надписи в нижней части окна календаря **Петодня: 21.12.2012** (окно календаря закроется). Или нажмите правой кнопкой мыши в любом месте окна, после чего нажмите появившуюся кнопку К сегдняшней дате .

## <span id="page-18-0"></span>**4.3 Предварительный просмотр и печать**

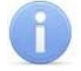

### *Примечание*

Перед печатью данных рекомендуется привести данные к удобному для печати виду. Для этого можно убирать ненужные колонки и при необходимости настроить ширину столбцов.

Для предварительного просмотра и печати:

- 1. Нажмите кнопку **Печать <b>1.** либо выберите в появляющемся при нажатии стрелки справа от этой кнопки контекстном меню соответствующий пункт.
- 2. Откроется окно **Предварительный просмотр**.

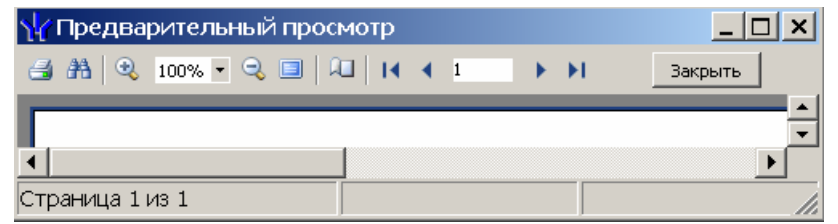

Панель инструментов окна **Предварительный просмотр**:

 – Кнопка **Печать** позволяет отправить открытый в окне документ в принтер для печати.

 – Кнопка **Найти** позволяет открыть окно **Искать текст**, для поиска текста в документе. При поиске в документе выделяется первый элемент соответствующий критерию поиска, для нахождения следующего элемента нажмите кнопку **F3** на клавиатуре.

 – Кнопки **Увеличить**, **Масштаб**, **Уменьшить** позволяют изменить масштаб просмотра документа.

 – Кнопка **Во весь экран** позволяет просматривать документ в полноэкранном режиме (для выхода из полноэкранного режима нажмите правой кнопкой мышки в рабочей области документа и в открывшемся меню выберите пункт **Во весь экран**).

 – Кнопка **Свойства страницы** позволяет открыть окно **Настройки страницы** для указания размера бумаги, ориентации и ширины полей страниц печатаемого документа.

 $14$   $4$   $1$  $\blacktriangleright$   $\blacktriangleright$   $\blacktriangleright$   $\blacktriangleright$  Кнопки навигации по страницам.

**Закрыть** – Кнопка позволяет закрыть окно предварительного просмотра.

В открывшемся окне нажмите кнопку  $\triangleq$  для вывода документа на печать. Откроется стандартное для установленного принтера окно **Печать***.* Произведите необходимые настройки печати и нажмите кнопку **ОК**. Документ будет отправлен в принтер на печать.

## <span id="page-19-0"></span>**4.4 Экспорт в MS Excel**

Система позволяет сохранять данные в файлах электронных таблиц *MS Excel*. Для экспорта данных:

- 1. Нажмите кнопку **Экспорт в Excel** либо выберите в появляющемся при нажатии стрелки справа от этой кнопки контекстном меню соответствующий пункт. Откроется окно **Экспорт данных в Excel**.
- 2. В открывшемся окне укажите папку для сохраняемого файла. При необходимости в строке **Имя файла** измените имя. В строке **Тип файла** должно быть указано *\*.xls.* Нажмите кнопку **Сохранить**. Окно будет закрыто. Начнется процесс экспорта.
- 3. При завершении экспорта будет выведено сообщение об успешном завершении экспорта. Нажмите **ОК**. Файл будет сохранен в указанной папке. Сохраненный документ будет автоматически открыт.

## <span id="page-19-1"></span>**4.5 Экспорт в OpenOffice Calc**

Система позволяет сохранять данные в файлах электронных таблиц OpenOffice Calc. Для экспорта данных:

- 1. Нажмите кнопку **Экспорт в OpenOffice Calc** либо выберите в появляющемся при нажатии стрелки справа от этой кнопки контекстном меню соответствующий пункт. Откроется окно **Сохранить как**.
- 2. В открывшемся окне укажите папку для сохраняемого файла. При необходимости в строке **Имя файла** измените имя. В строке **Тип файла** должно быть указано *\*.ods.* Нажмите кнопку **Сохранить**. Окно будет закрыто. Начнется процесс экспорта.
- 3. При завершении экспорта будет выведено сообщение об успешном завершении экспорта. Нажмите **ОК**. Файл будет сохранен в указанной папке. Сохраненный документ будет автоматически открыт.

## **ООО «Завод ПЭРКо»**

Тел.: (812) 329-89-24, 329-89-25 Факс: (812) 292-36-08

Юридический адрес: 180600, г. Псков, ул. Леона Поземского, 123 В

Техническая поддержка:

Тел./факс: (812) 321-61-55, 292-36-05

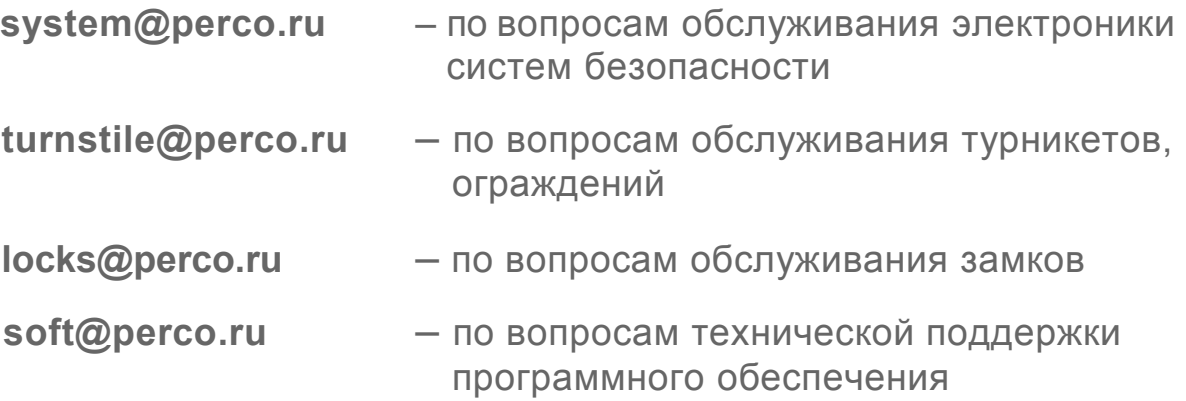

## www.perco.ru

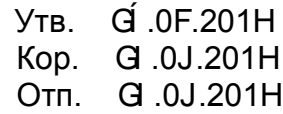

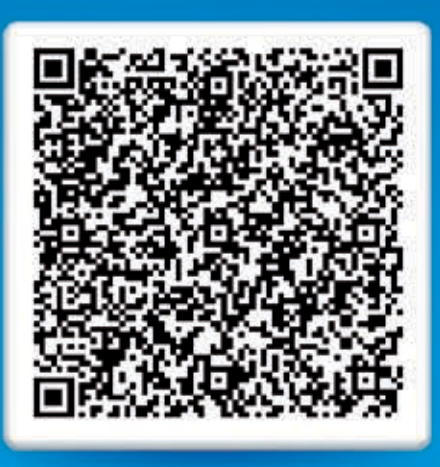

# **www.perco.ru тел: 8 (800) 3335253**